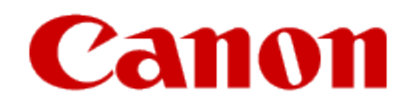

# **Installing Your Multifunction to Your Network for the First Time**

**Cableless setup PIXMA MG6420**

**Mac OS**

### **Installing Your Multifunction to Your Network for the First Time**

**PIXMA MG6420**

**Mac OS**

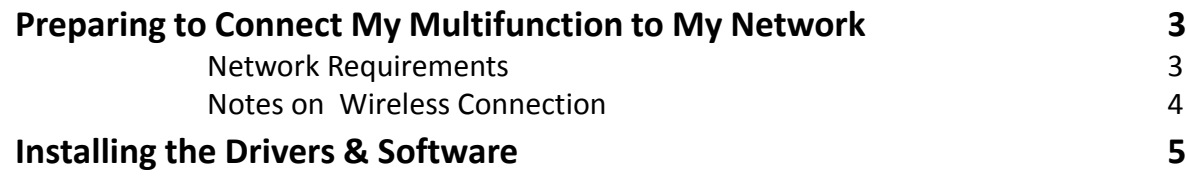

## Preparing to Connect the Multifunction To the Network

#### **Network Requirements**

Before connecting the machine to the network, make sure that configuration of the computer and access point or router is complete, and that the computer is connected to the network.

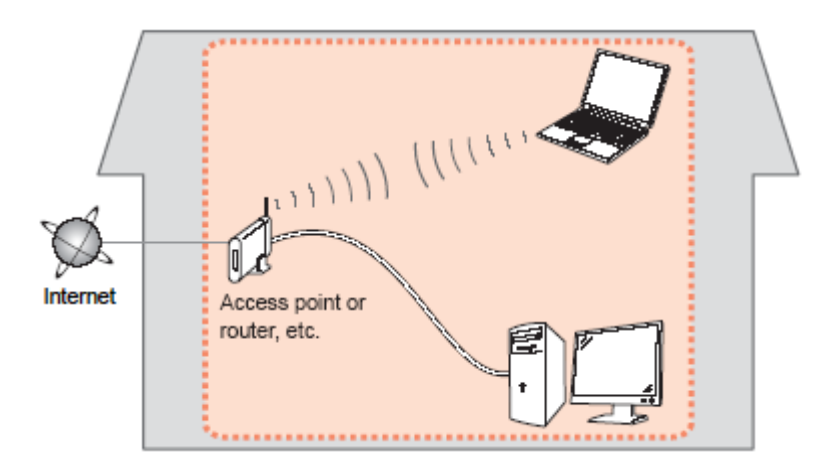

#### **Wireless Connection**

Before connecting the machine to the network, the computer needs to be connected to the network. Make sure that configuration of the computer and access point or router is complete.

### Preparing to Connect the Multifunction To the Network

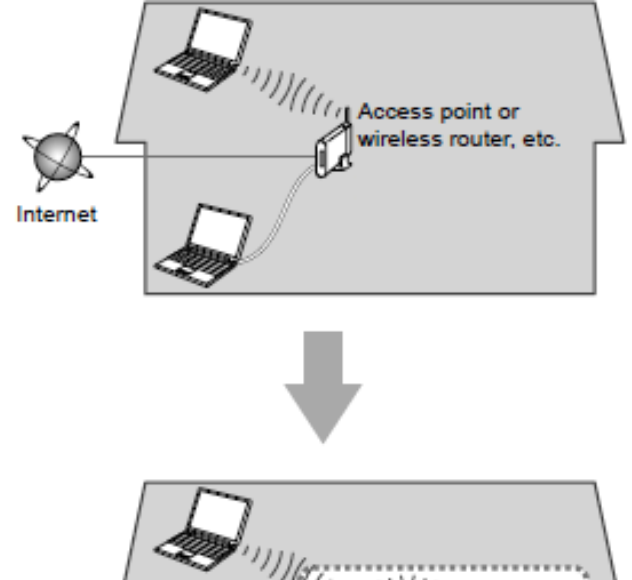

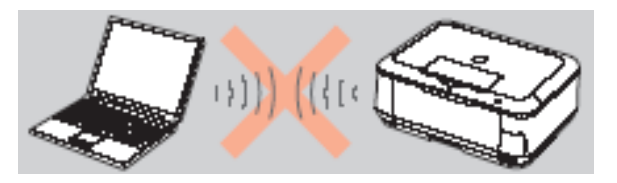

**An "Ad-hoc connection," which establishes a direct connection to the computer over a wireless connection without using an access point, is not supported.**

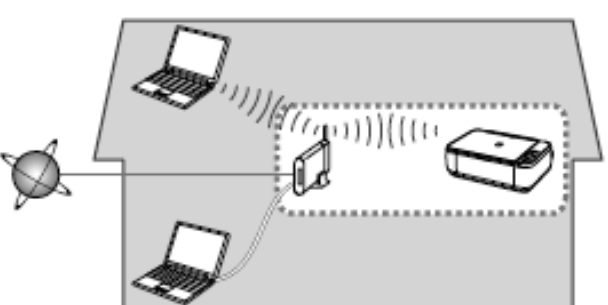

#### **Notes on Network Connection**

- The configuration, router functions, setup procedures and security settings of the network device vary depending on your system environment. For details, refer to your device's instruction manual or contact its manufacturer.
- In an office setup, consult your network administrator
- If you connect to a network that is not protected with security measures, there is a risk of disclosing data such as your personal information to a third party.
- Place the machine and computer on the same network segment.

#### **Software Installation**

To use the machine by connecting it to a computer, software including the drivers needs to be copied (installed) to the computer's hard disk. Installation time varies depending on the computer environment or the number of application software to be installed.

#### **IMPORTANT**

- Log on as the administrator (or a member of the Administrators group).
- Quit all running applications before installation.
- Do not switch users during the installation process.
- Internet connection may be required during the installation. Connection fees may apply. Consult the internet service provider.
- It may be necessary to restart your computer during the installation process. Follow the on-screen instructions and do not remove the Setup CD-ROM during restarting. The installation resumes once your computer has restarted.

• If the firewall function of your security software is turned on, a warning message may appear that Canon software is attempting to access the network. If such a warning message appears, set the security software to always allow access.

To begin setup of your PIXMA MG6420 on your wireless network, you must first download the software to your computer. [Click here to download](http://pdisp01.c-wss.com/gdl/WWUFORedirectTarget.do?id=MDEwMDAwNTQxMDAx&cmp=Z01&lang=EN)[.](http://pdisp01.c-wss.com/gdl/WWUFORedirectTarget.do?id=MDEwMDAwNTM4NzAx&cmp=Z01&lang=EN)

After the file, mac-MG6400-1\_0-mcd.dmg , has downloaded successfully, double-click it to start the install procedure.

The setup instructions presented in this document describe the "**Cableless Setup**" method which does not require the need to know the SSID (network name), or network passphrase and does not require the printer to be temporarily connected to the computer with a USB cable.

Click **Next** on the first screen. If prompted, enter the Administrative Password to continue.

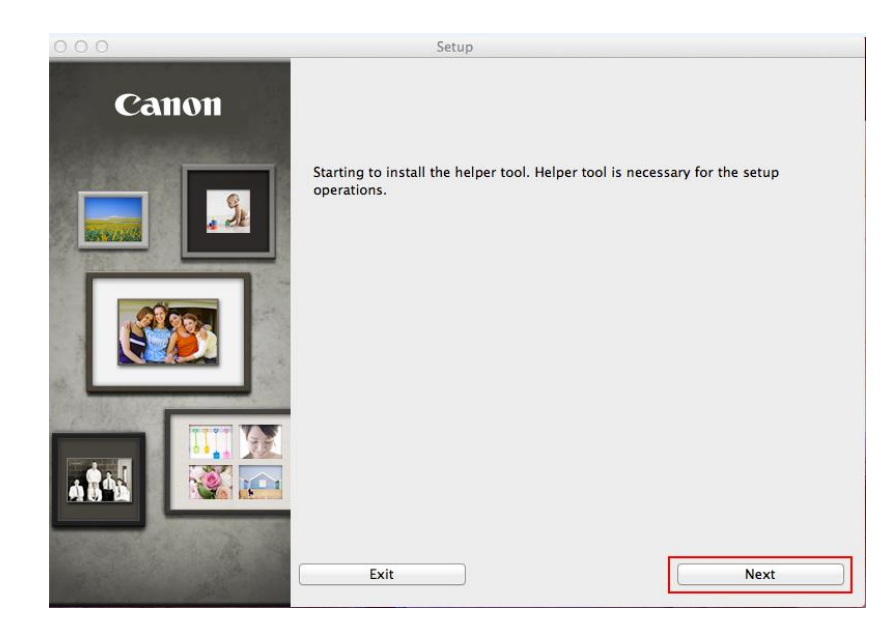

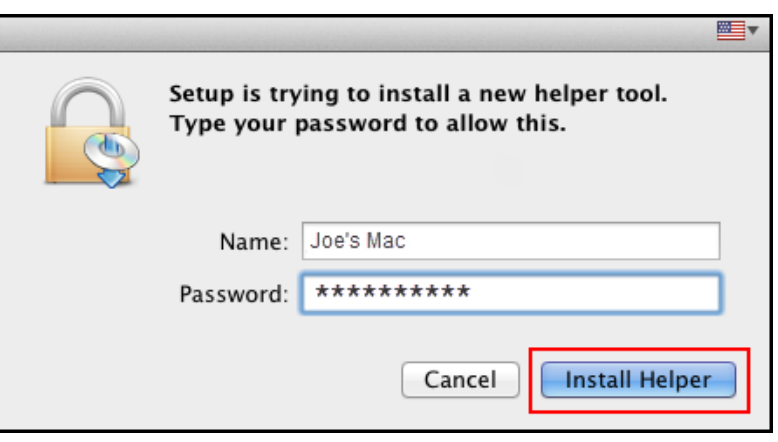

#### Click **Next** on the initial screen

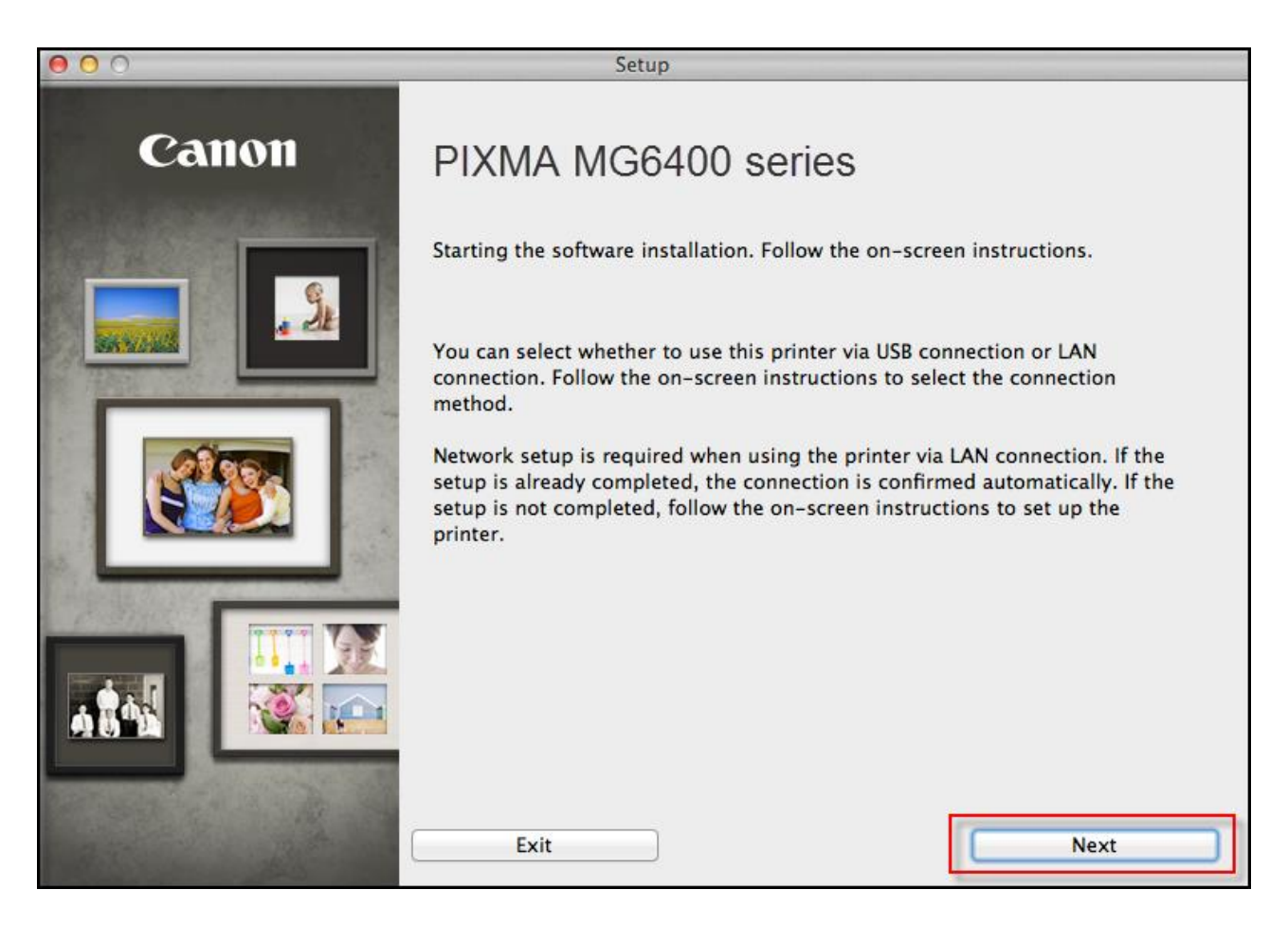

On the **Connection Method Selection** screen (1-1) select **Wireless Connection.** 

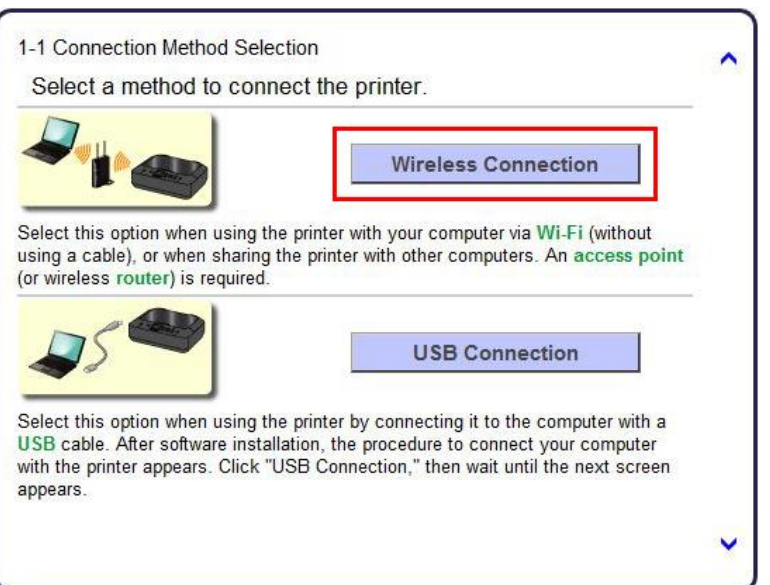

Continue to follow on-screen instructions. Select **Connect to the network** when the **Printer Setup** (2-1) screen appears.

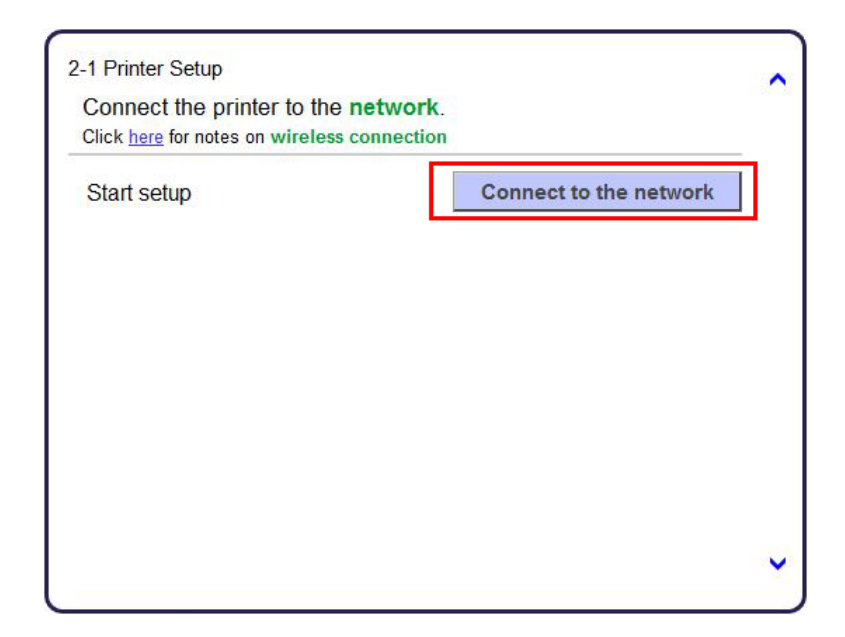

Continue to follow on-screen instructions. Press the **HOME** button on the printer then click **Next**.

Carefully follow the instruction to select the WLAN icon and **Wireless LAN setup** on the printer. Then , click **Next** on the **Printer Setup** (2-3) screen.

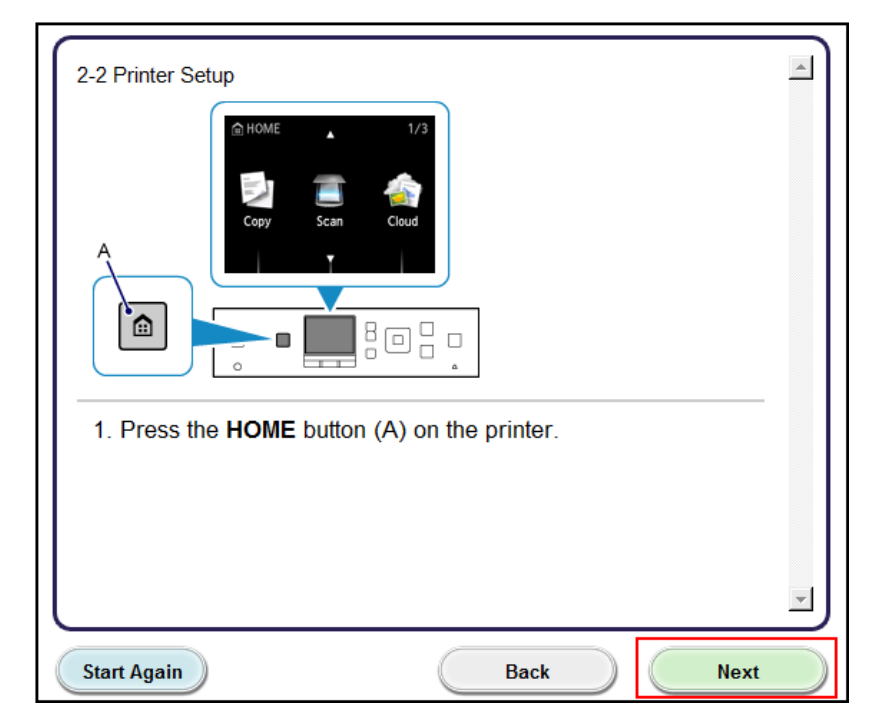

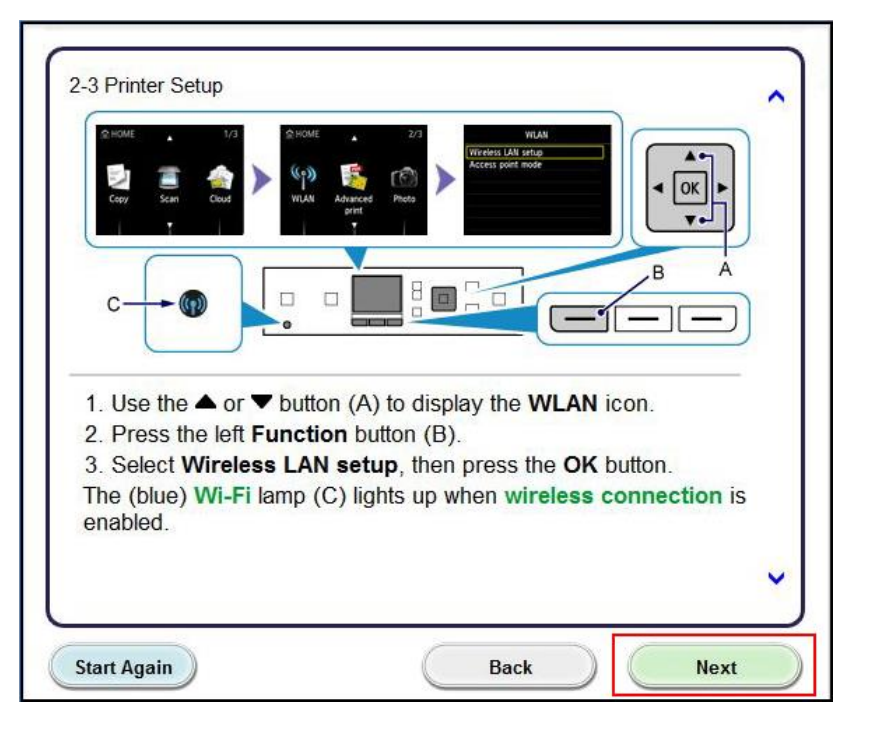

Continue to follow the on-screen instructions until the **Setup Procedure Selection** screen (3-1) appears. If your printer's LCD screen is the same as that shown above **Push Button Method** on the **Setup Procedure Selection** screen (3-1), press the printer's **Stop** button. Once your printer's screen is the same as that shown above **Other Methods**, click **Other Methods.**

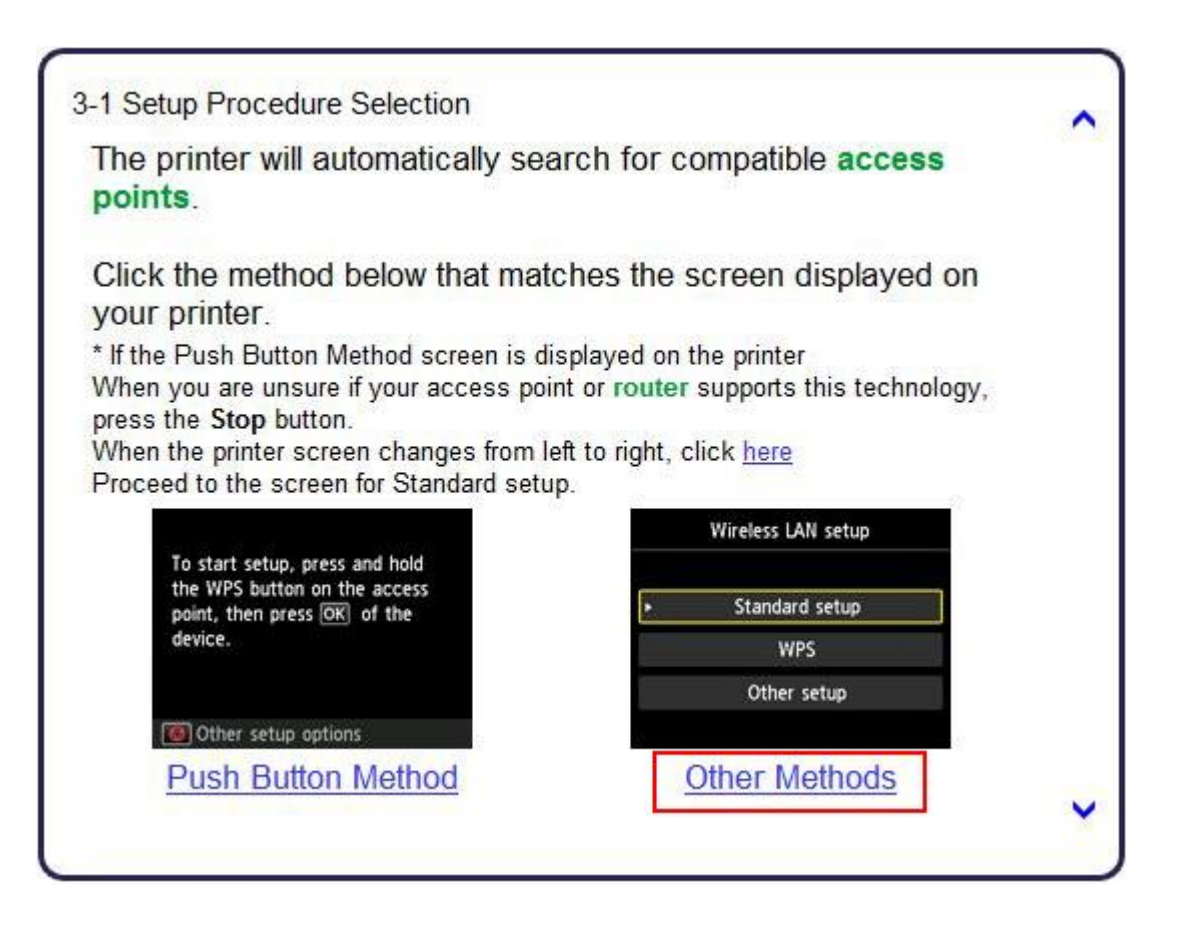

Select **Other setup** on **Setup Procedure Selection** screen (3-2) and then **Cableless setup** on **Setup Procedure Selection** screen (3-3).

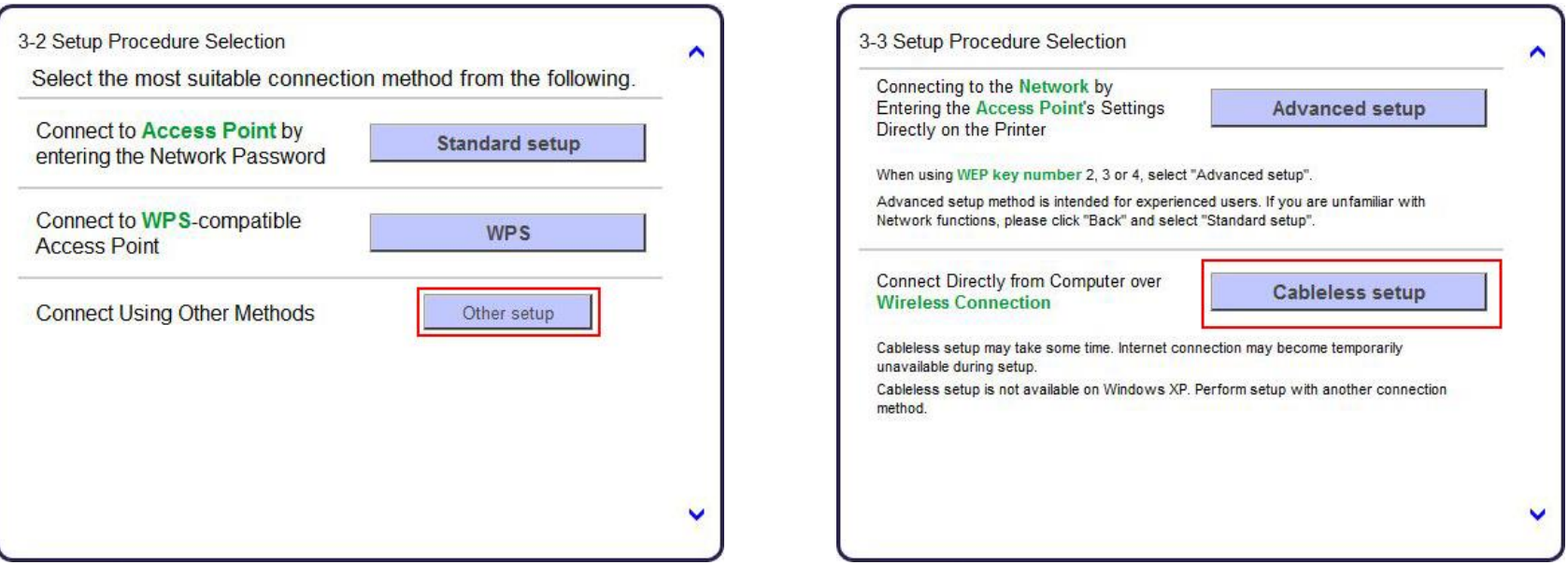

Select **Other setup** on your printer and press the **OK** button. Click **Next** on the **Connection via Cableless setup** screen (4-1).

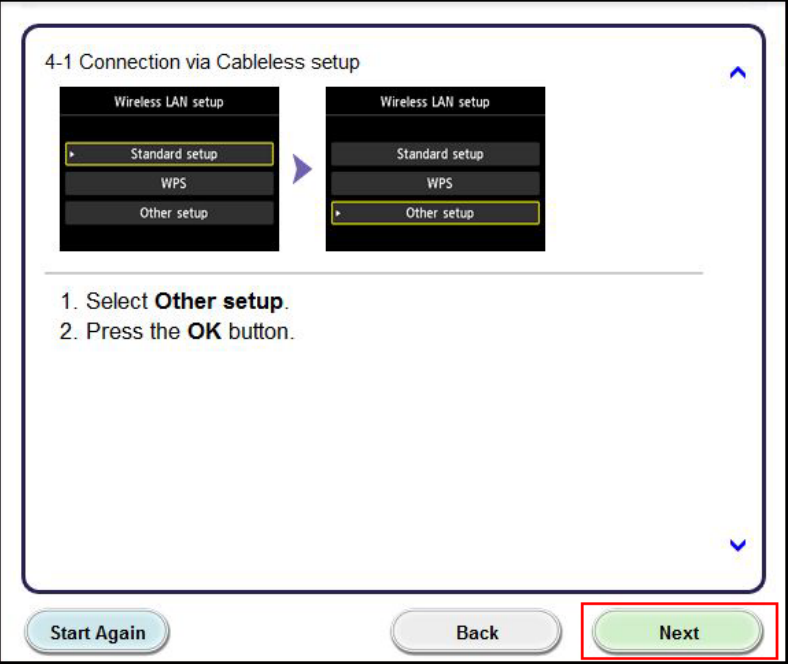

Select **Cableless setup** on your printer and press the **OK** button. Click **Next** on the **Connection via Cableless setup** screen (4-2).

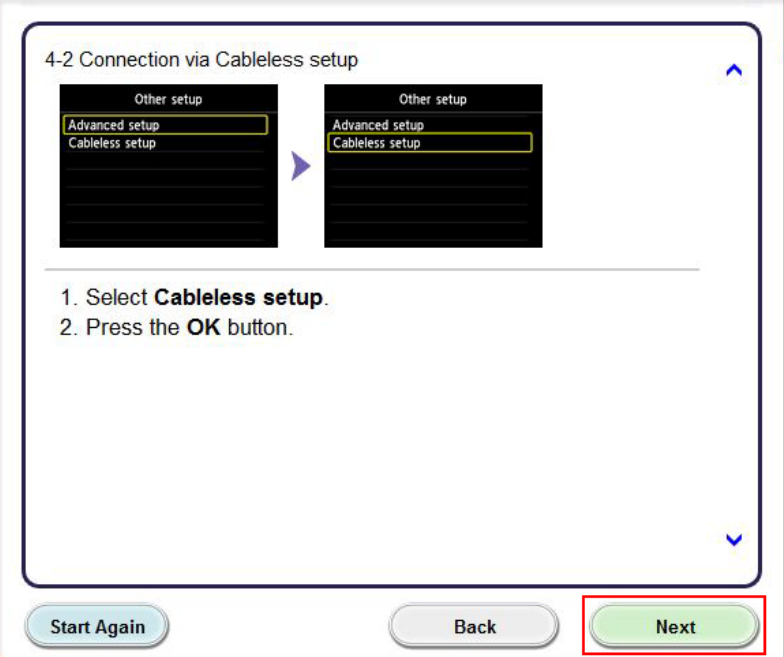

Press the **OK** button on your printer. Click **Next** on the **Connection via Cableless setup** screen (4-3)

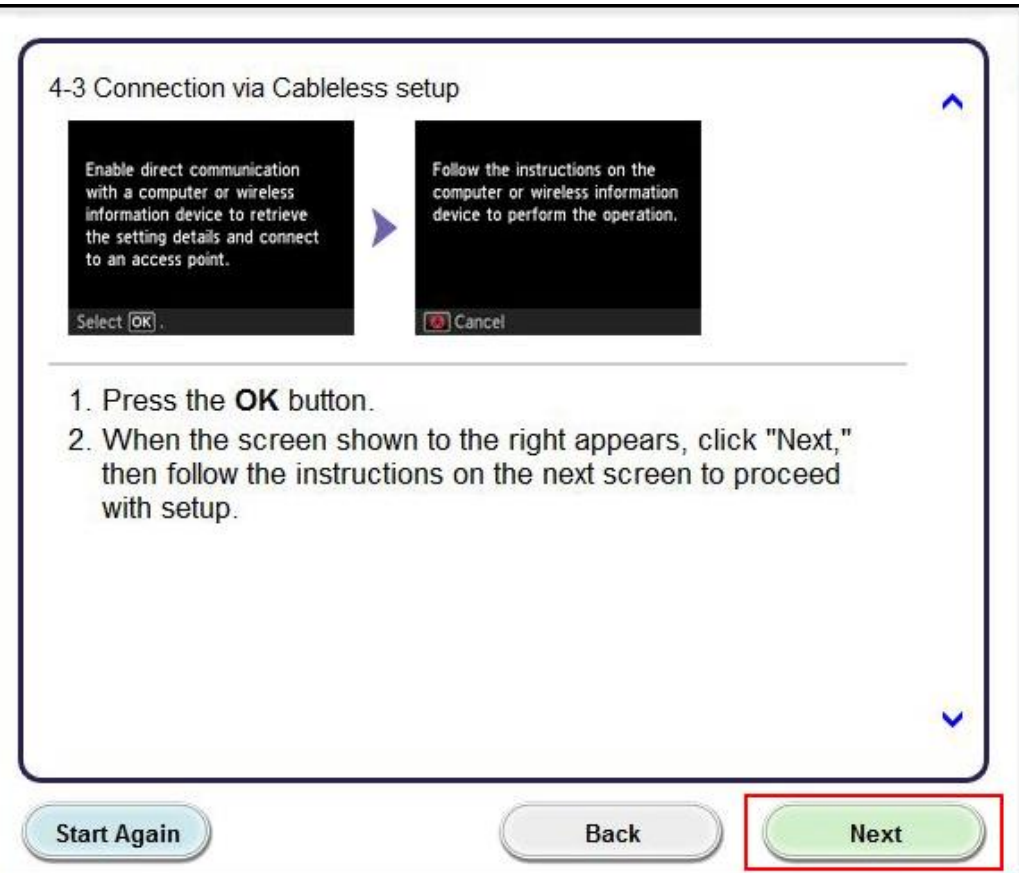

Continue following on-screen instructions. On the **Software Installation List**, select \*software to install and click **Next**.

\***MP Drivers** and **Canon IJ Network Tool** are required and cannot be deselected. We recommend installing **IJ Scan Utility2** , **My Image Garden** and **Quick Menu** to take full advantage of the printer's features.

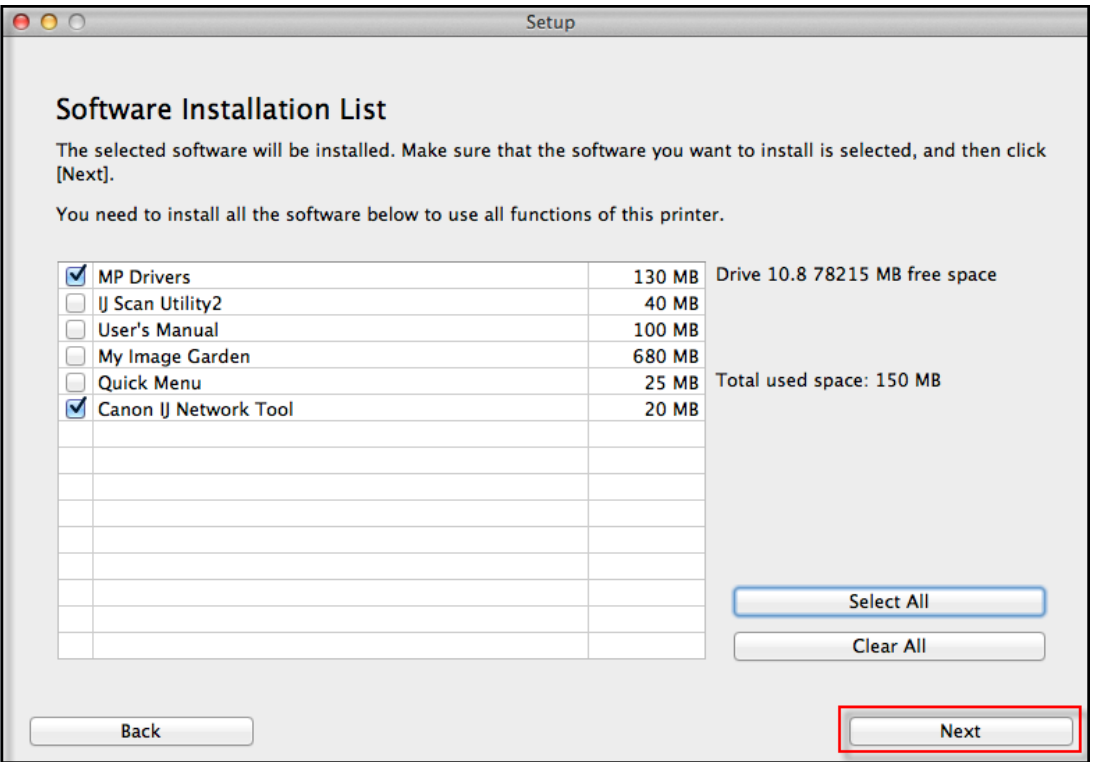

Continue following the on-screen instructions. When the **Add Printer** screen appears, click **Add Printer.**

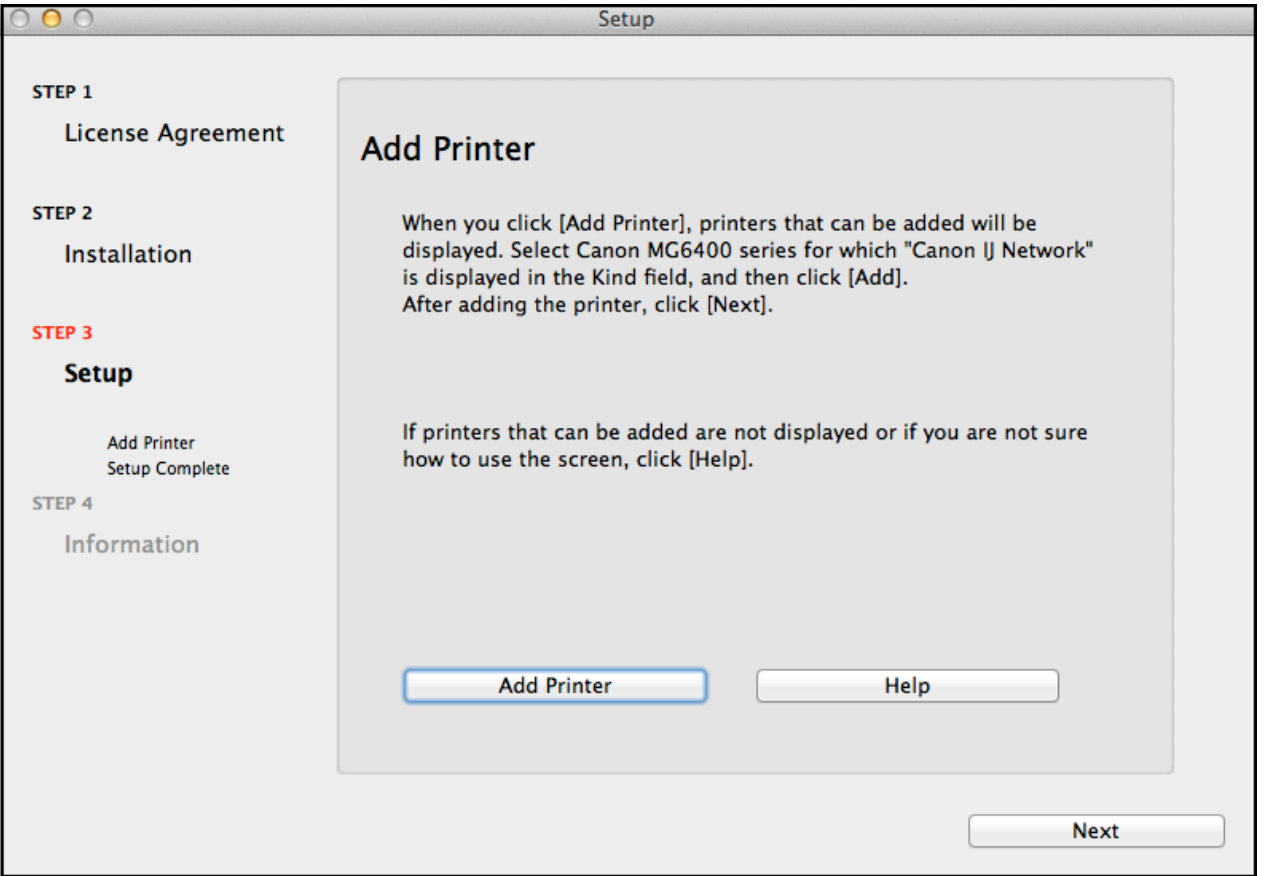

### Adding the Printer

Select the **Canon MG6400 series** with **Canon IJ Network** listed in the **Kind** column, then click **Add**.

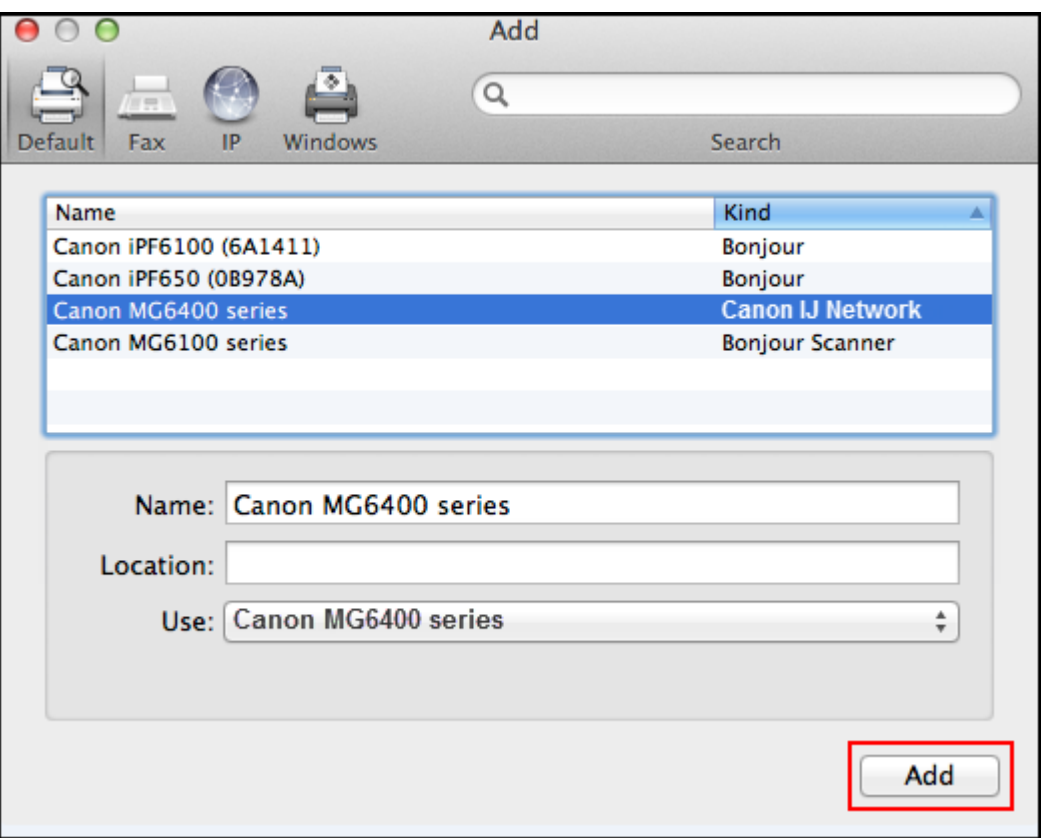

## Adding the Printer

#### Click **Next** on the **Add Printer** screen

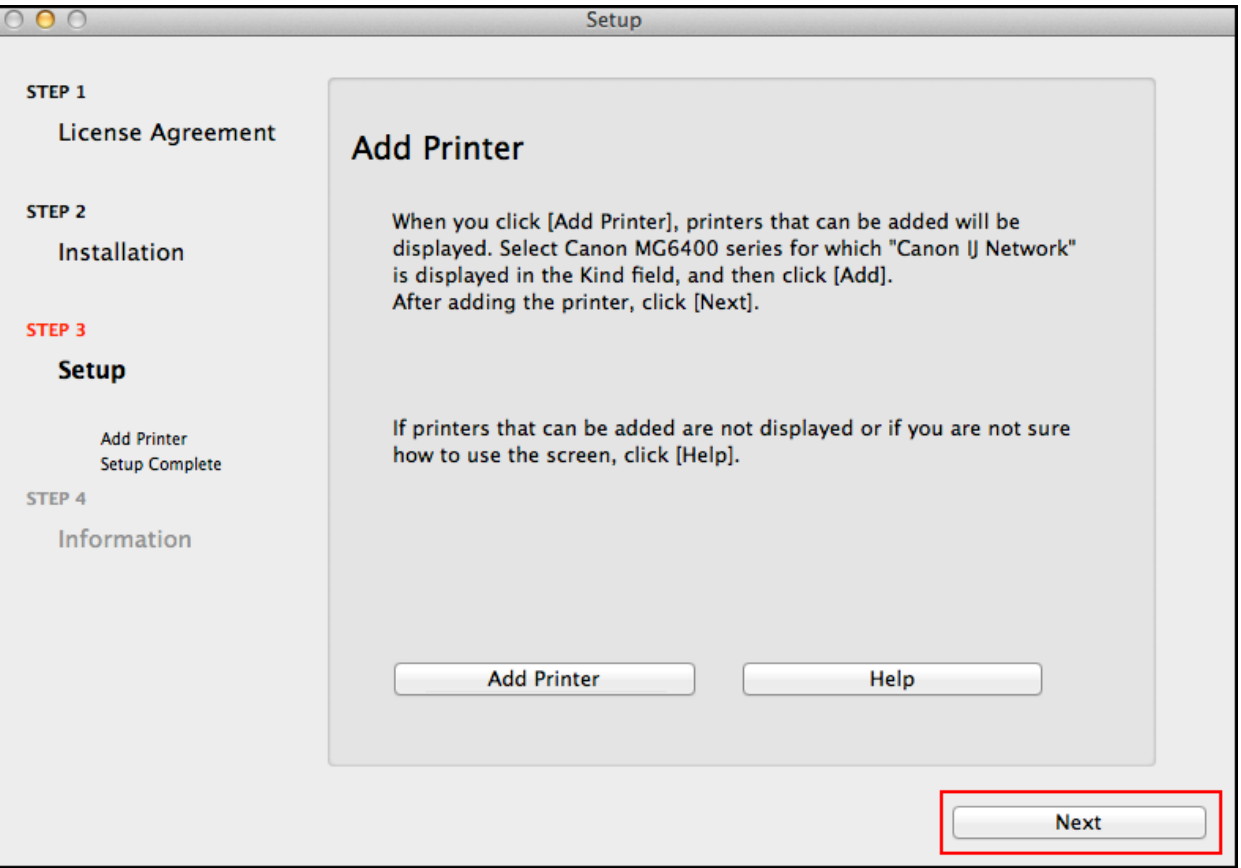

#### Completing the Setup

Continue following on-screen instructions.

When the **Setup Complete** screen appears, click **Next**.

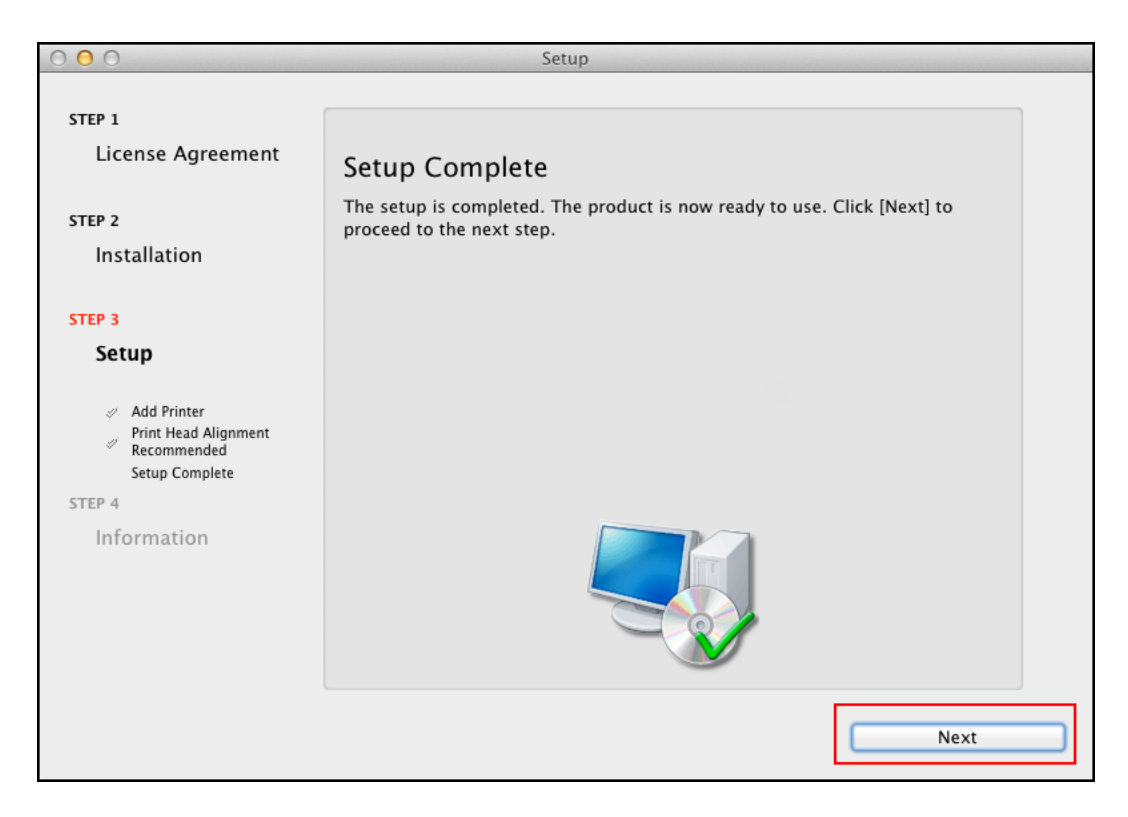

At this point, setup of the printer and network is complete. Continue to follow any remaining on-screen instructions to finish and exit the setup program.